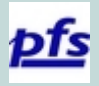

# **How To Upload a Competition Image**

Tony Lord

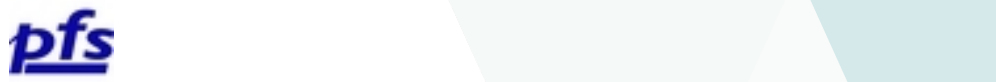

### **Prepare your image file for upload**

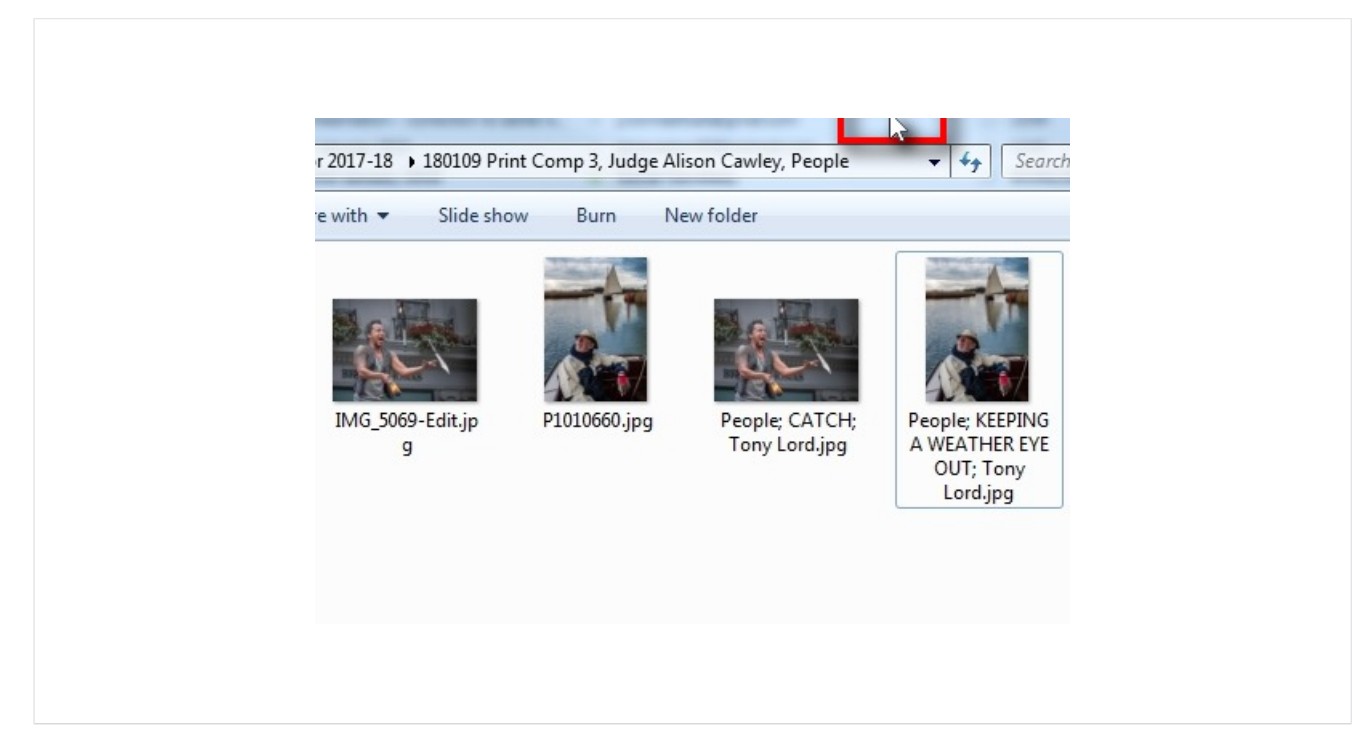

Prepare your image files in accordance with the club's instructions.

I then save them in a folder for this competition so it is clear which are my entries.

I save a jpg with the original filename so I can trace it back if there is a problem and another copy that is correctly labelled ready for uploading.

#### **Log in**

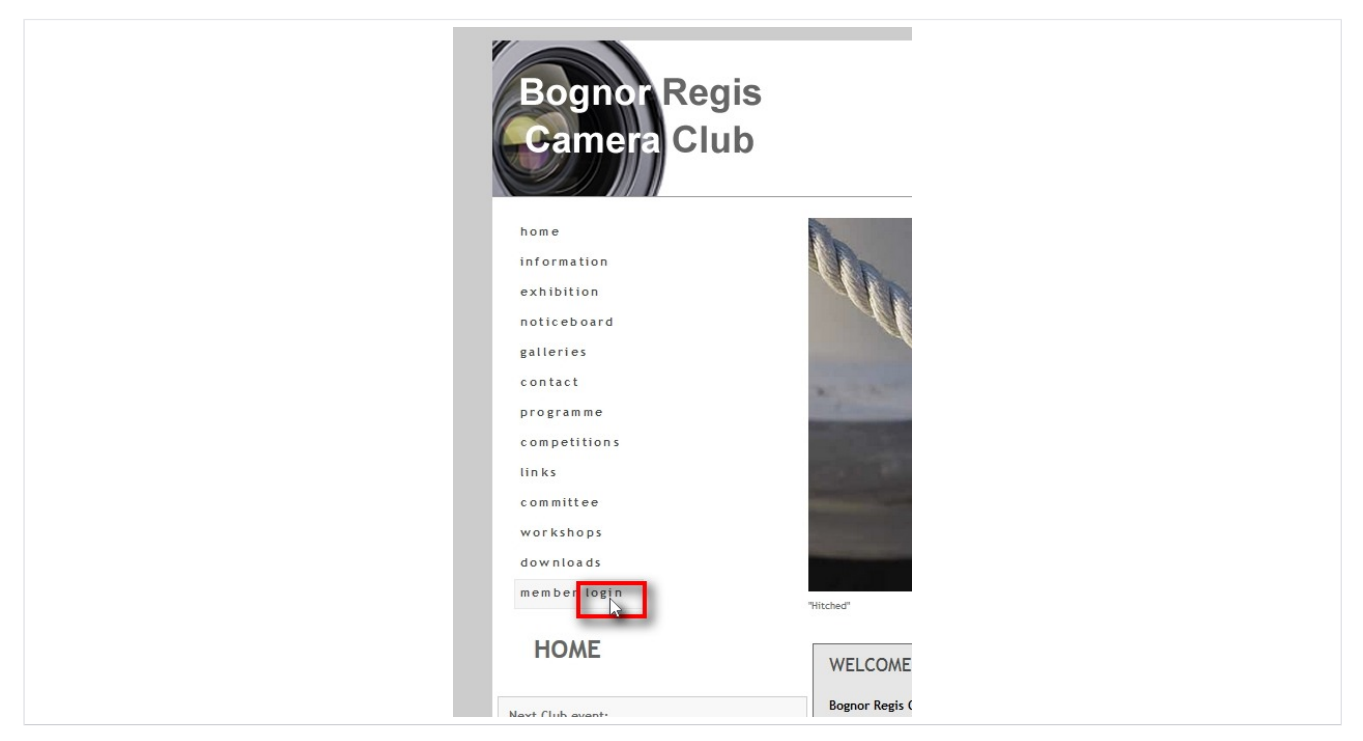

Open a browser with the club's website front page and click on the 'member login' menu item

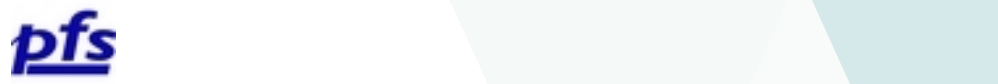

## **Enter your login credentials**

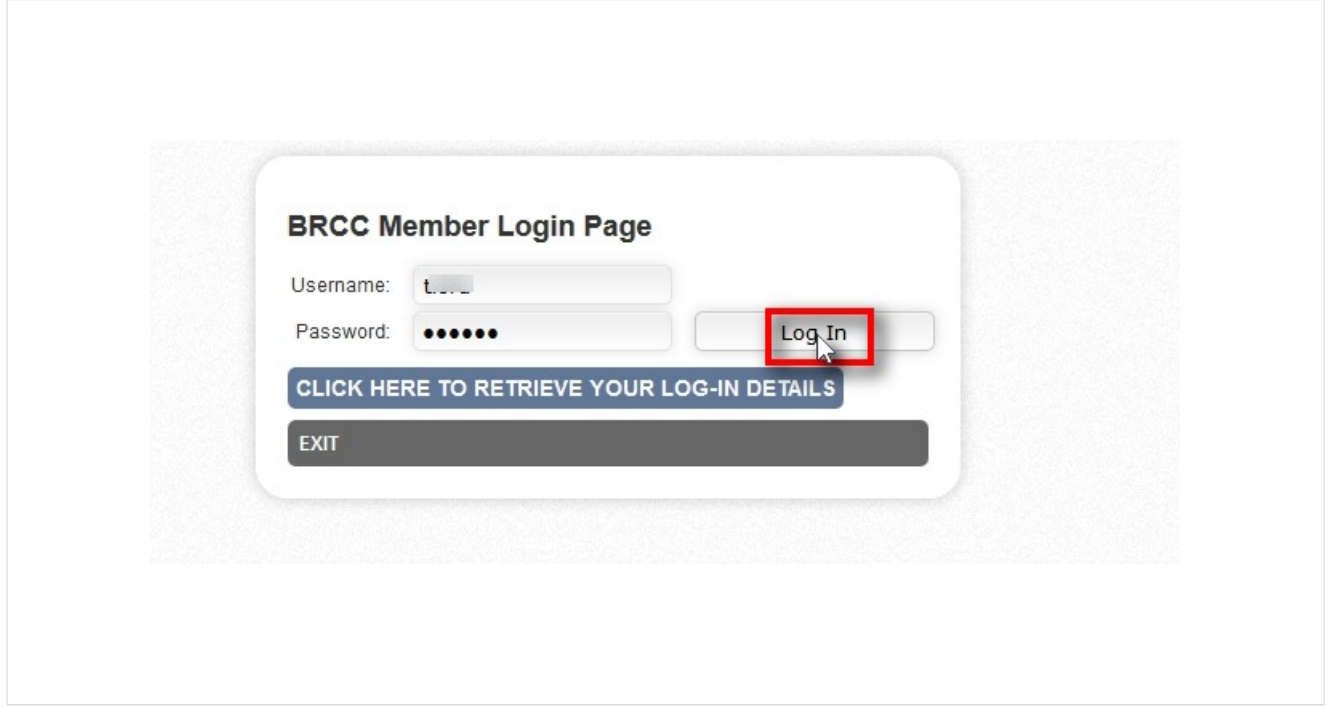

If you have lost your password then click on the " CLICK HERE TO [RETRIEVE](http://bognorregiscameraclub.org/members/memreg.php) YOUR LOG-IN DETAILS " link and enter your registered email address. Your login details will be displayed.

# **Click on "[Competition](http://bognorregiscameraclub.org/entries/entry.upload.form.php) Entry Image Upload "**

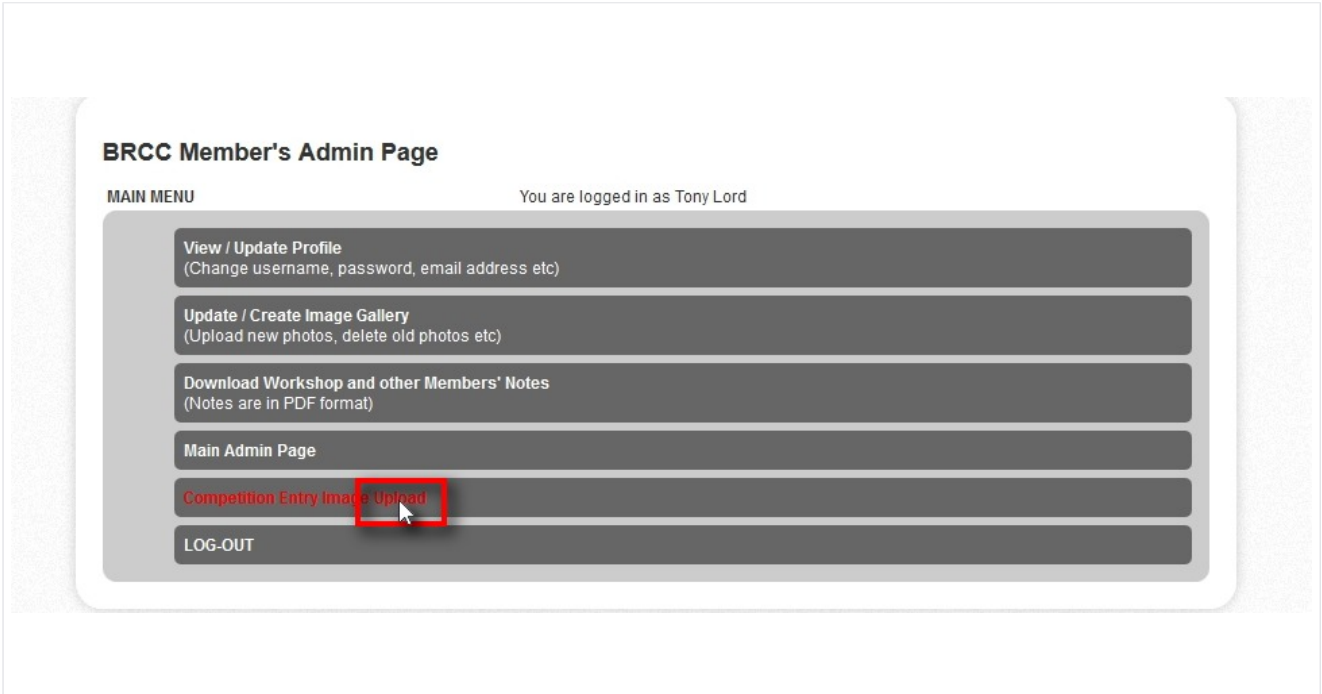

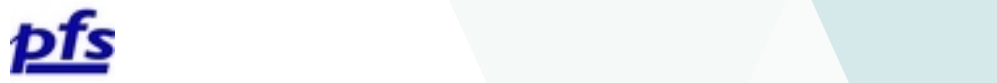

## **Prepare to upload**

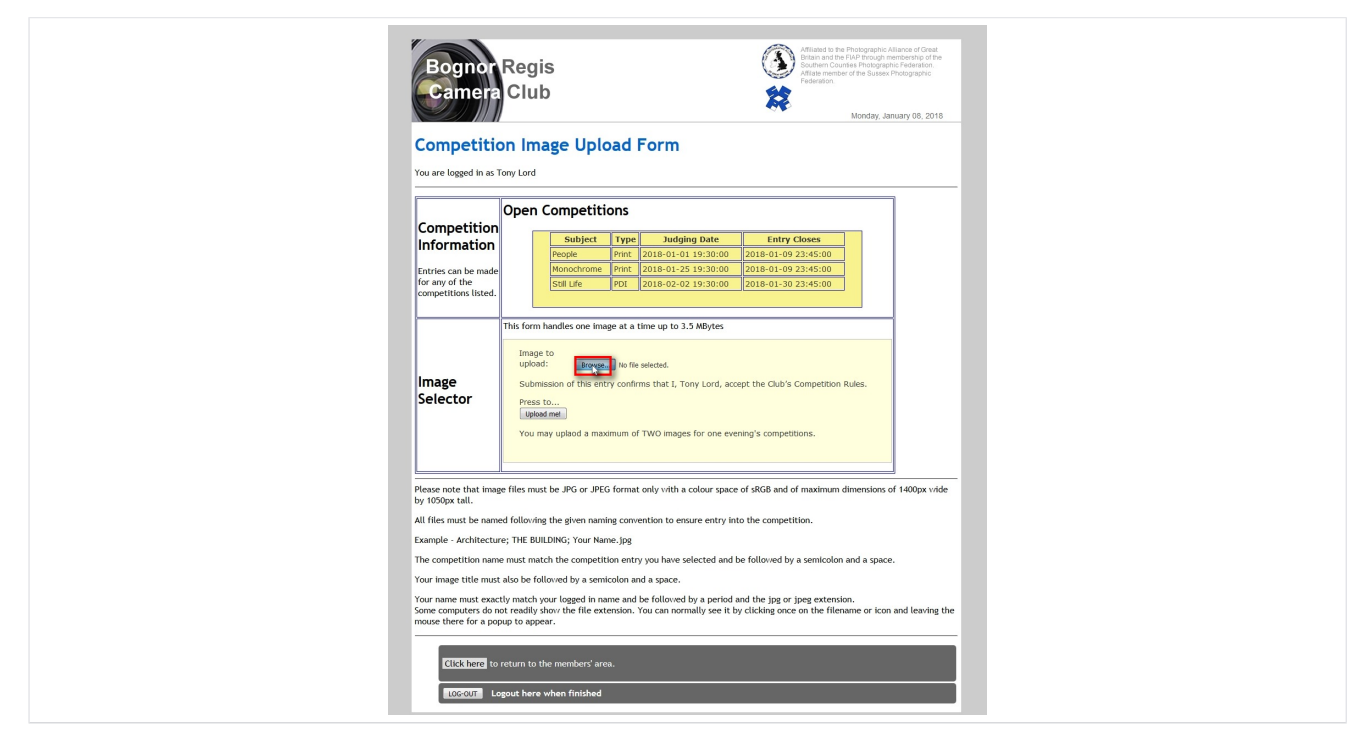

The list in yellow will show which competitions are Open for entries.

Click on the Browse button and navigate to the folder where your images are stored.

## **Select the folder where your images are stored.**

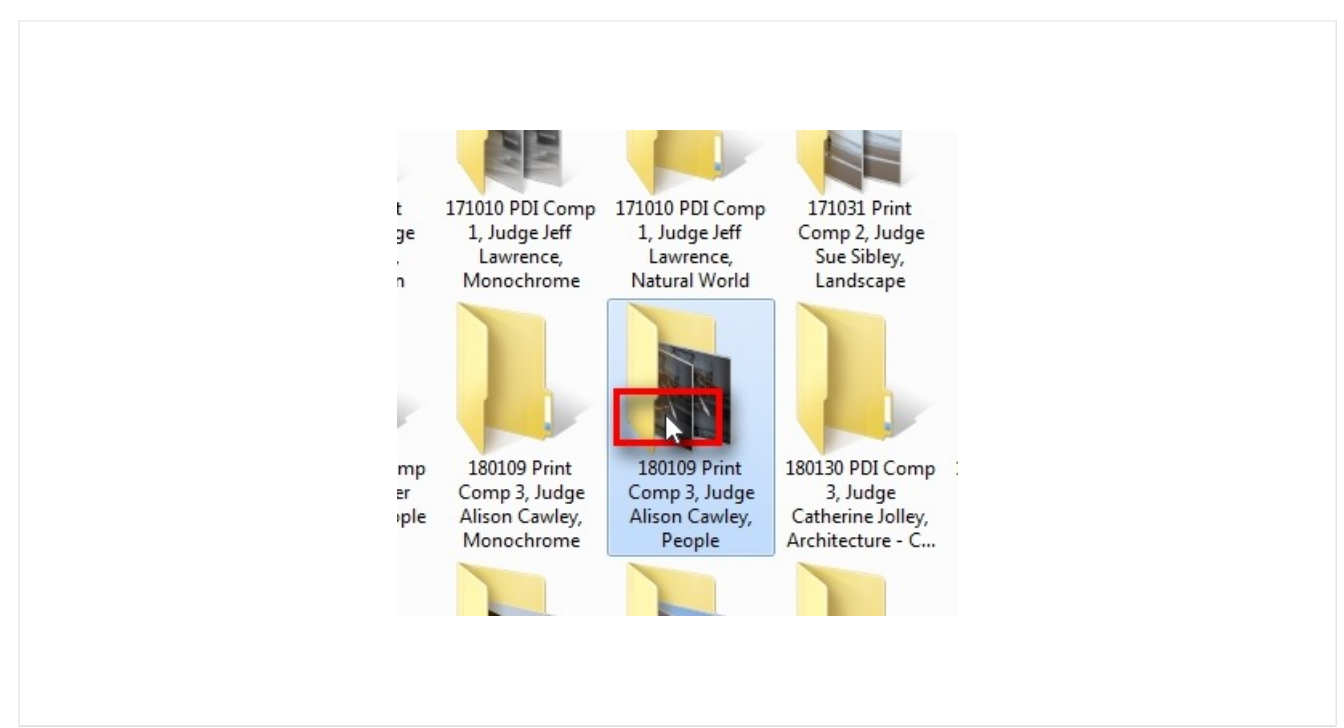

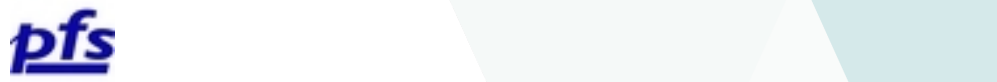

# **Click on your correctly labelled and sized image.**

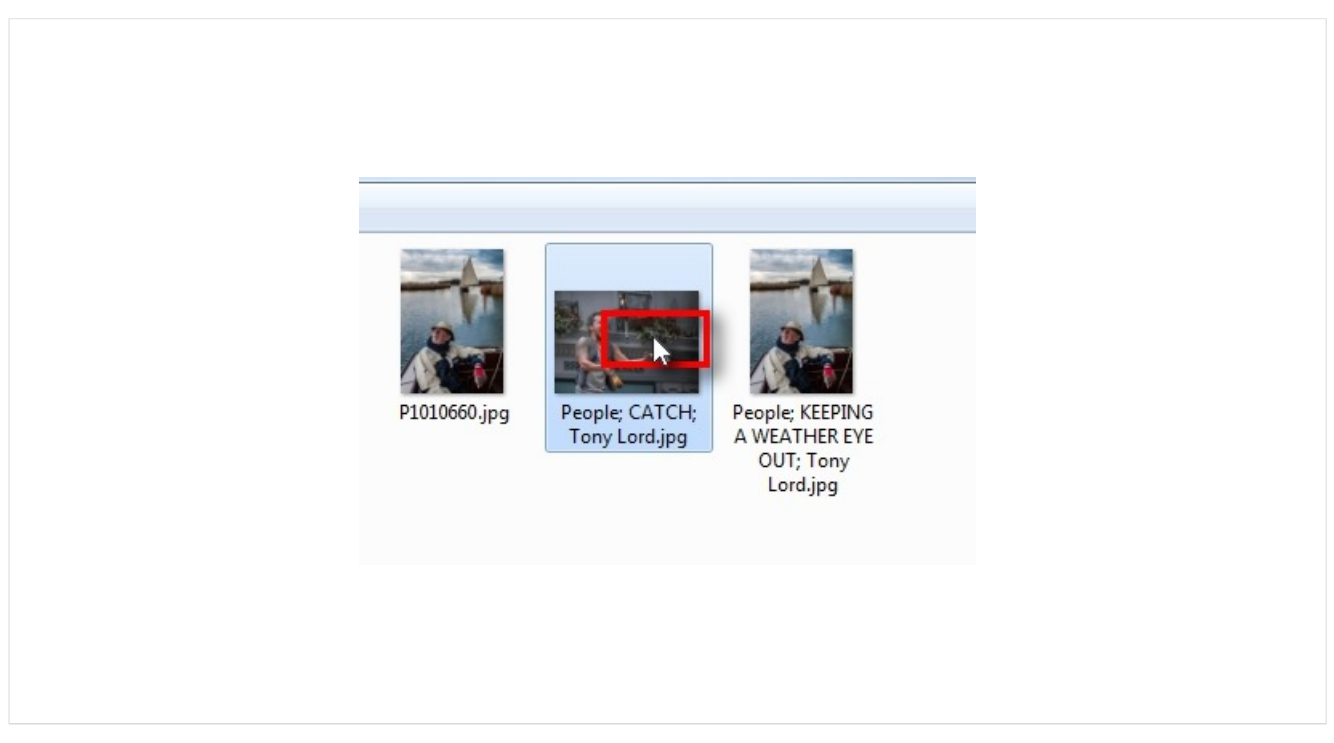

# **Click on "Open" button**

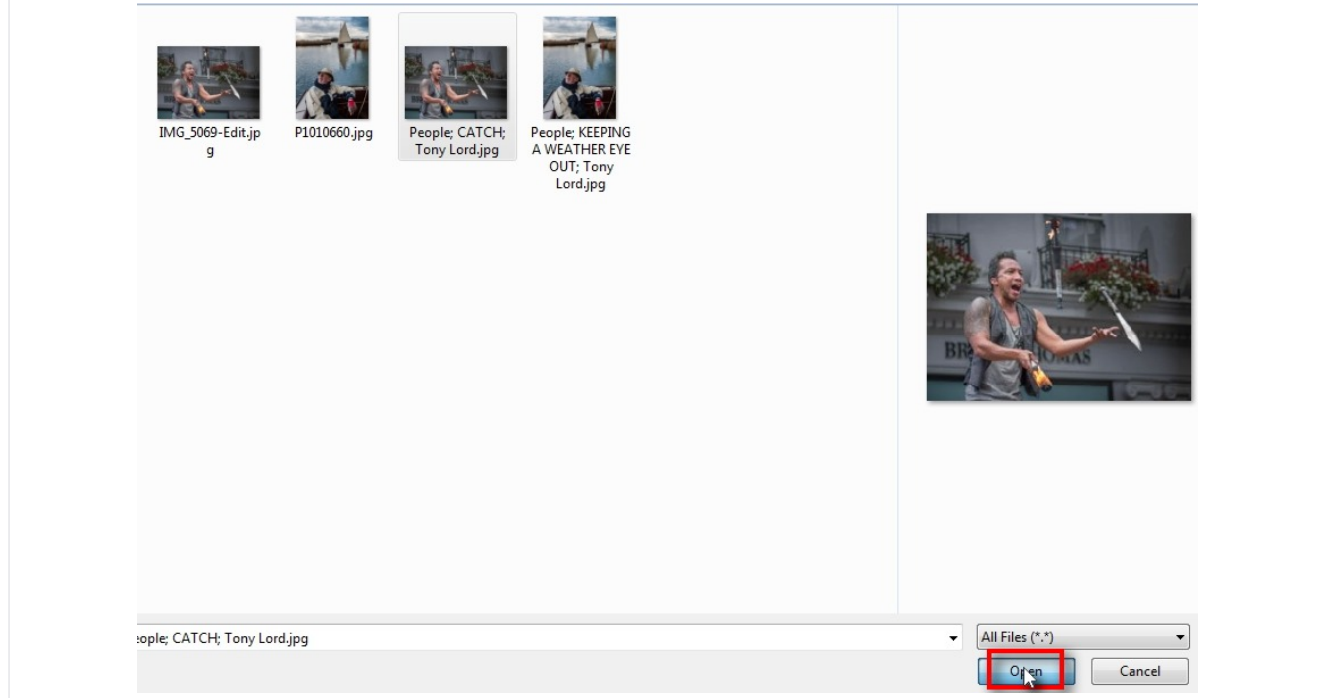

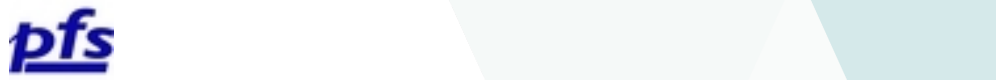

## **Click on the "Upload me!"**

#### **button**

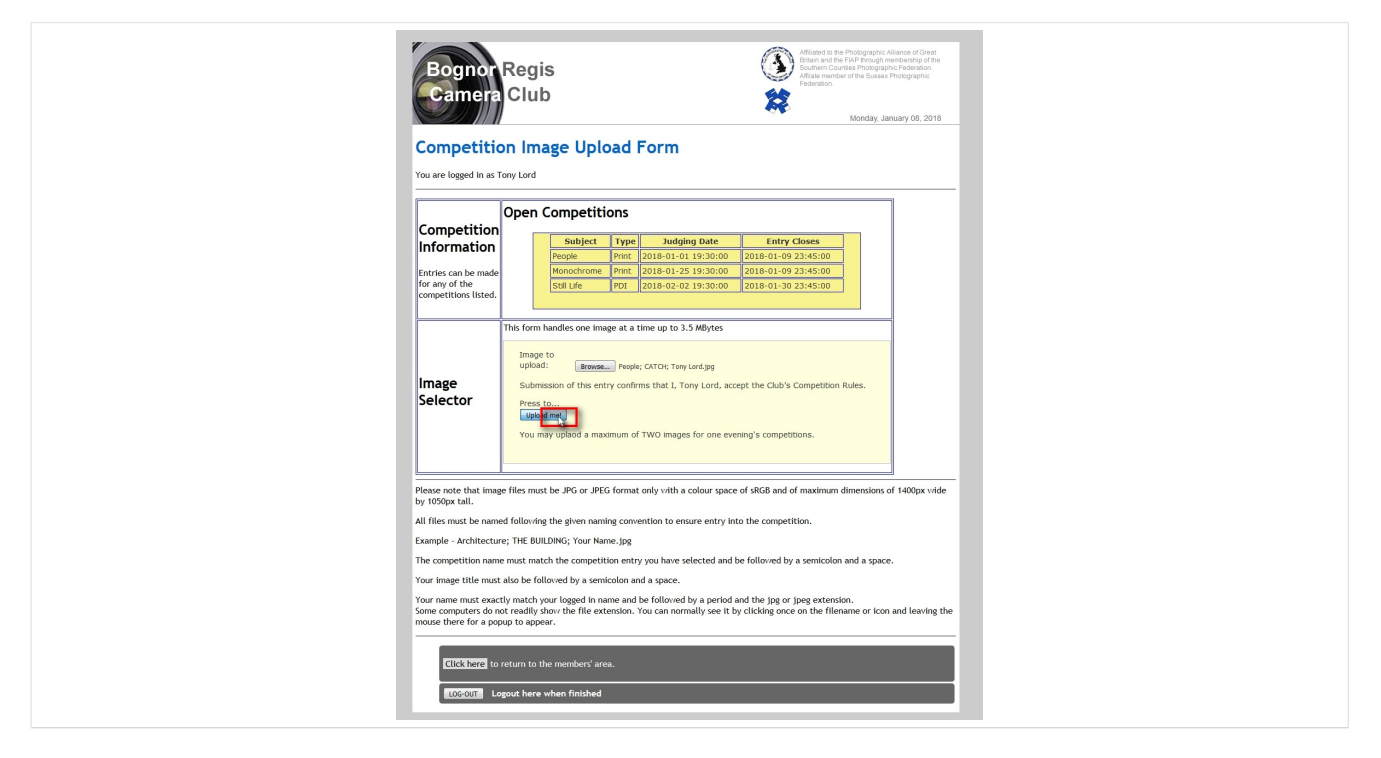

## **Check the successful upload message and wait a few seconds**

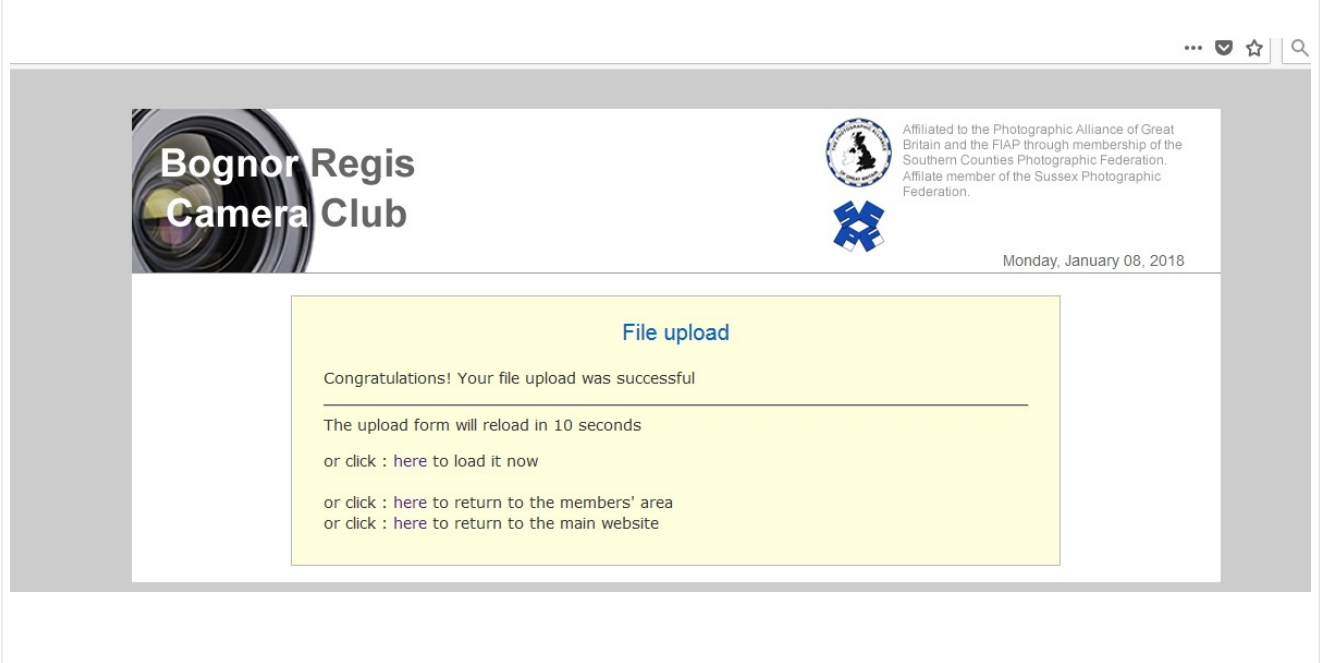

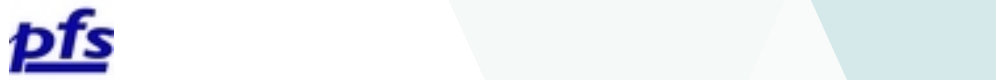

**The system returns you to the upload page.**

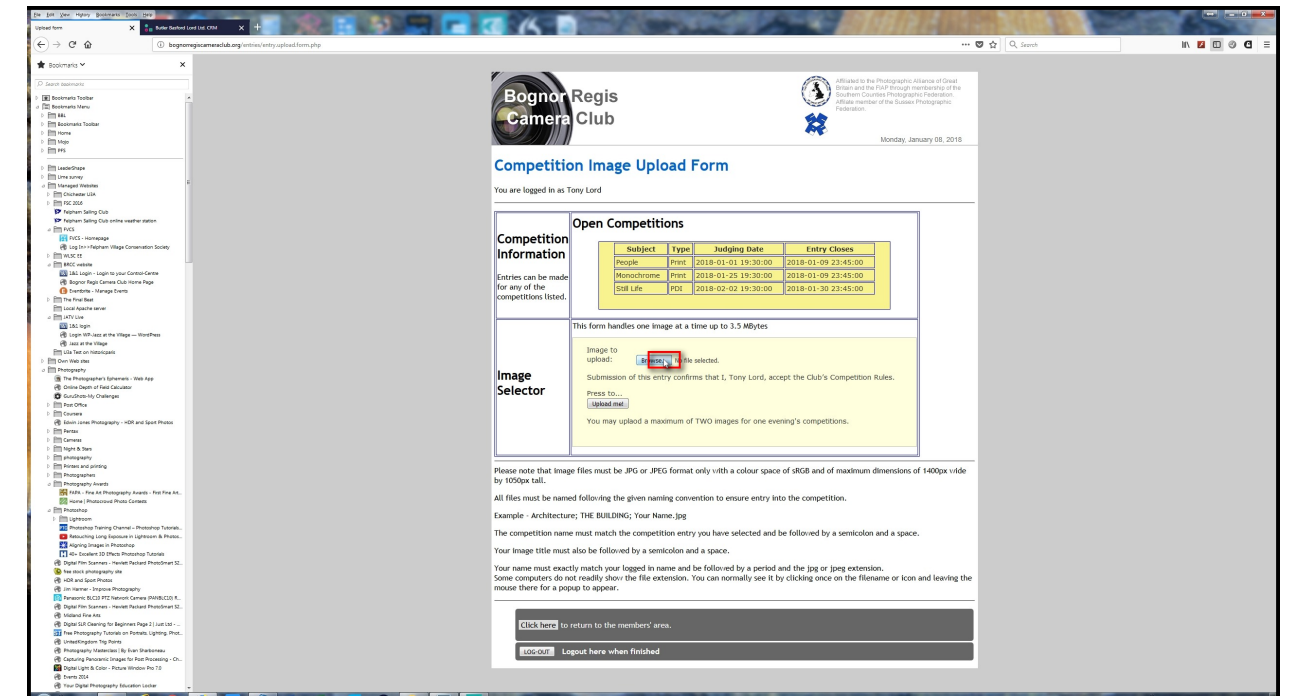

You can now either upload a second image by the same method or exit.

#### **Exit**

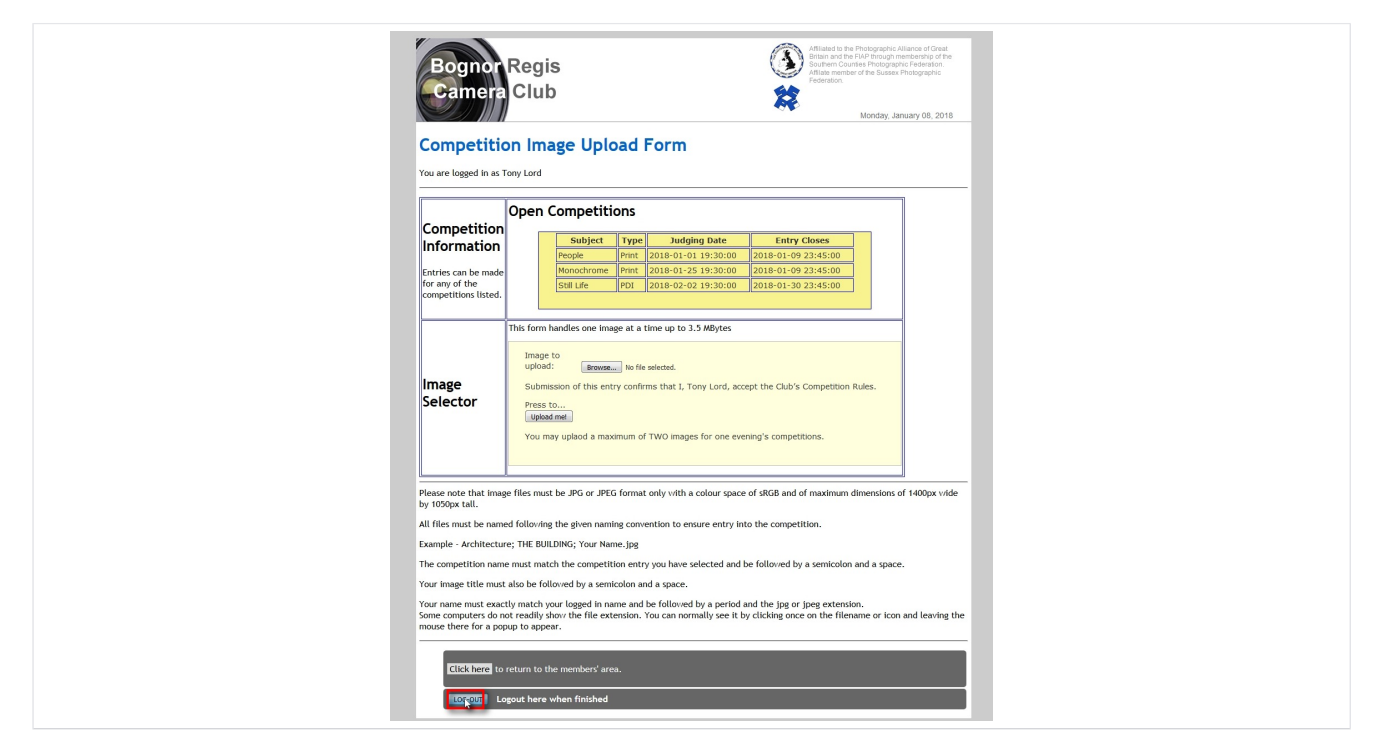

To Exit click on the LOG-OUT button.

**Created by [StepShot](http://stepshot.net/guides)**